2024 年 3 月更新 東京福祉大学 情報システム運用センター

メールサービス(Microsoft365 Outlook)利用マニュアル

本利用マニュアルは、2022 年度~2024 年度新入生(アカウント通知書に記載のメールアドレスが、学 籍番号@g.tokyo-fukushi.ac.jp である学生)が対象です。アカウント通知書のメールアドレスが学籍番号 @st.tokyo-fukushi.ac.jp の学生は Outlook をご利用いただけませんので、Active!mail 利用マニュアルを参 照してください。

1. Web メールを利用する方法(パソコン、Mac、タブレット、スマートフォン共通)

サインイン

Web ブラウザ(Microsoft Edge や Safari など)から「<https://outlook.office.com/>」にアクセスしてくだ さい。ブックマークやお気に入りに登録しておくと便利です。

大学のメールアドレス「学籍番号@g.tokyo-fukushi.ac.jp」(半角英数小文字)を入力して、「次へ」ボタン をクリックしてください。

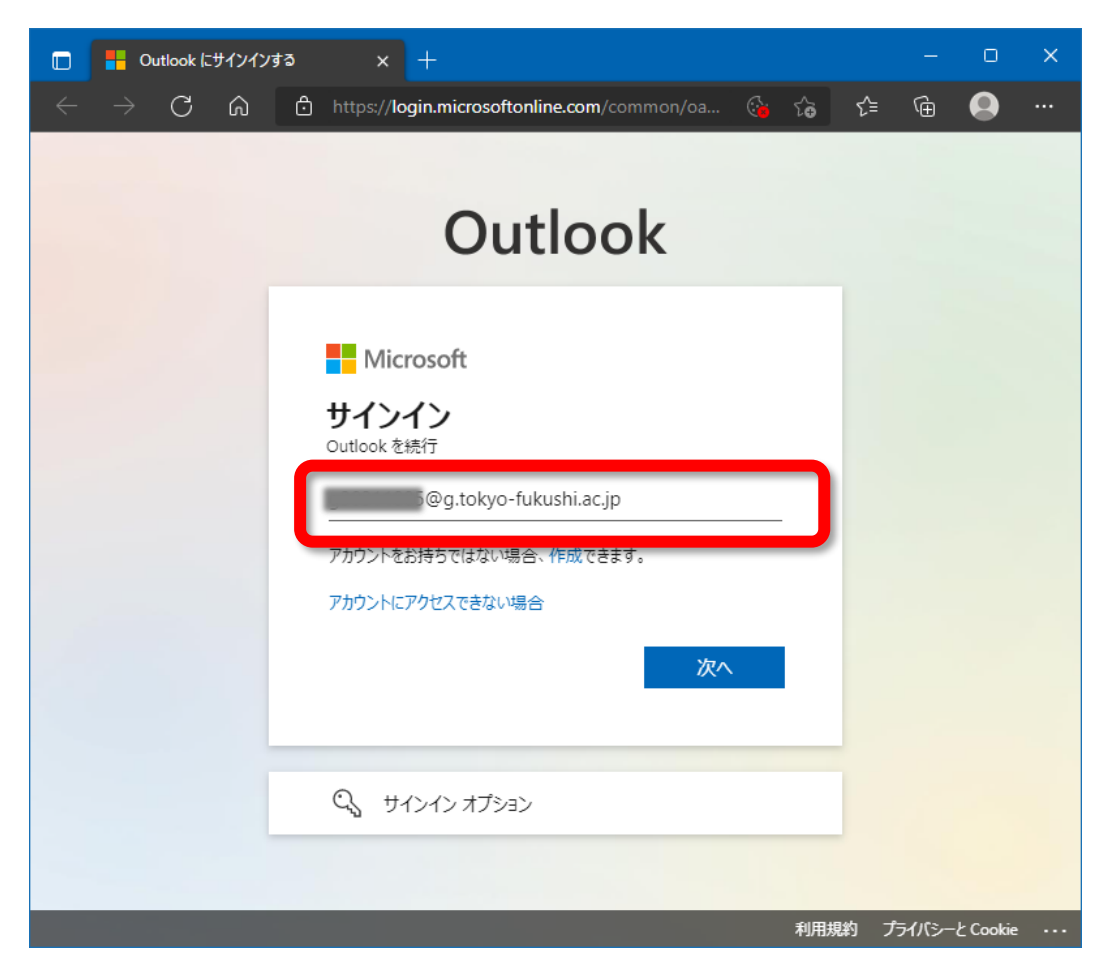

パスワードの入力

アカウント通知書のメールアカウントのパスワードを入力して、「サインイン」をクリックしてくださ い。

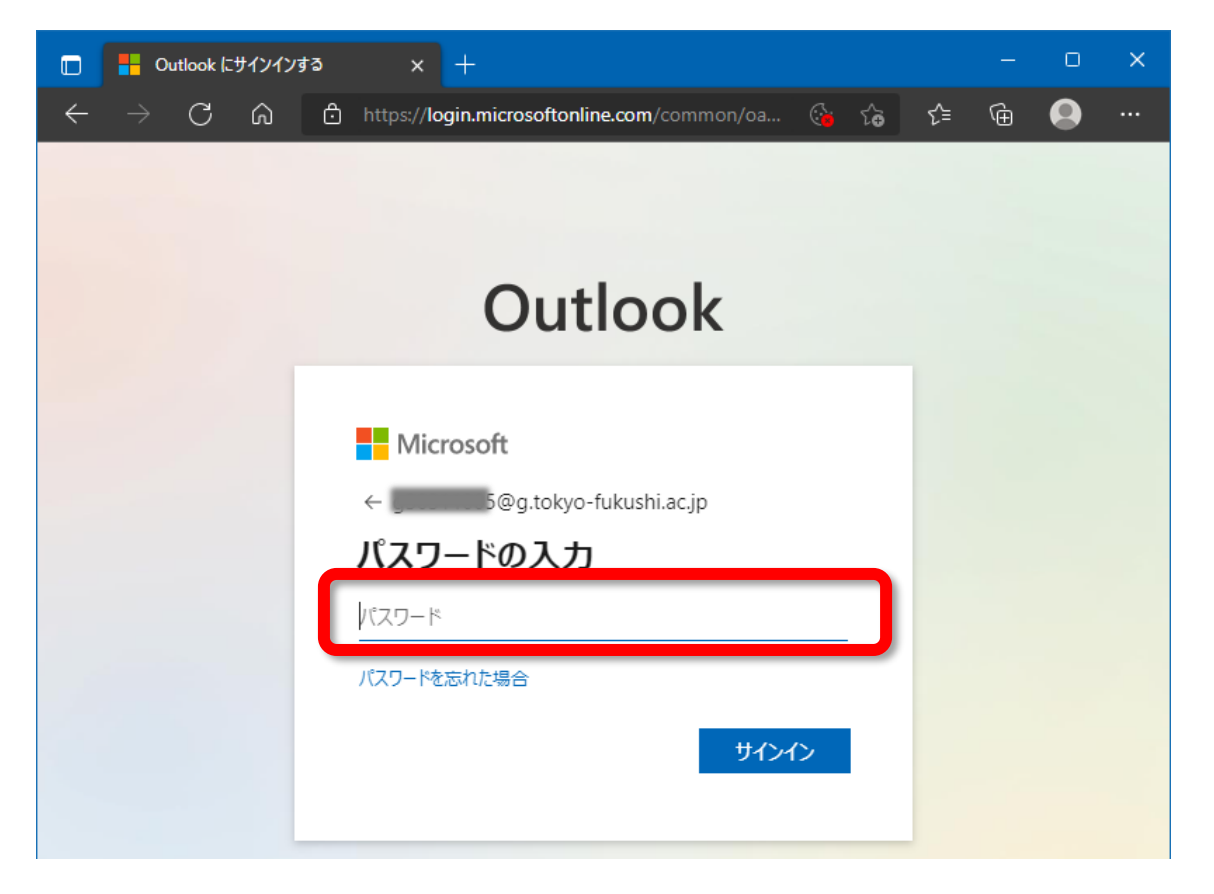

※ パスワードを忘れた場合、大学のシステム管理者にてパスワードを初期化する必要がありますので、 所属キャンパスの教務課にお問い合わせください。 上図の「パスワードを忘れた場合」をクリックしてもご自分でパスワードを復旧することはできませ

ん。

※パスワードの更新画面が表示された場合には、下記に従って新しいパスワードを作成してください。

「現在のパスワード」には、アカウント通知書に記載のメールパスワードを入力してください。 「新しいパスワード」には、ご自分でパスワードを作成して入力して下さい。ここで入力したパスワード は以後毎回使いますので、書きとめるなどして忘れずに覚えておいてください。

「パスワードの確認入力」には、先ほどご自分で作成したパスワードをもう一度入力してください。

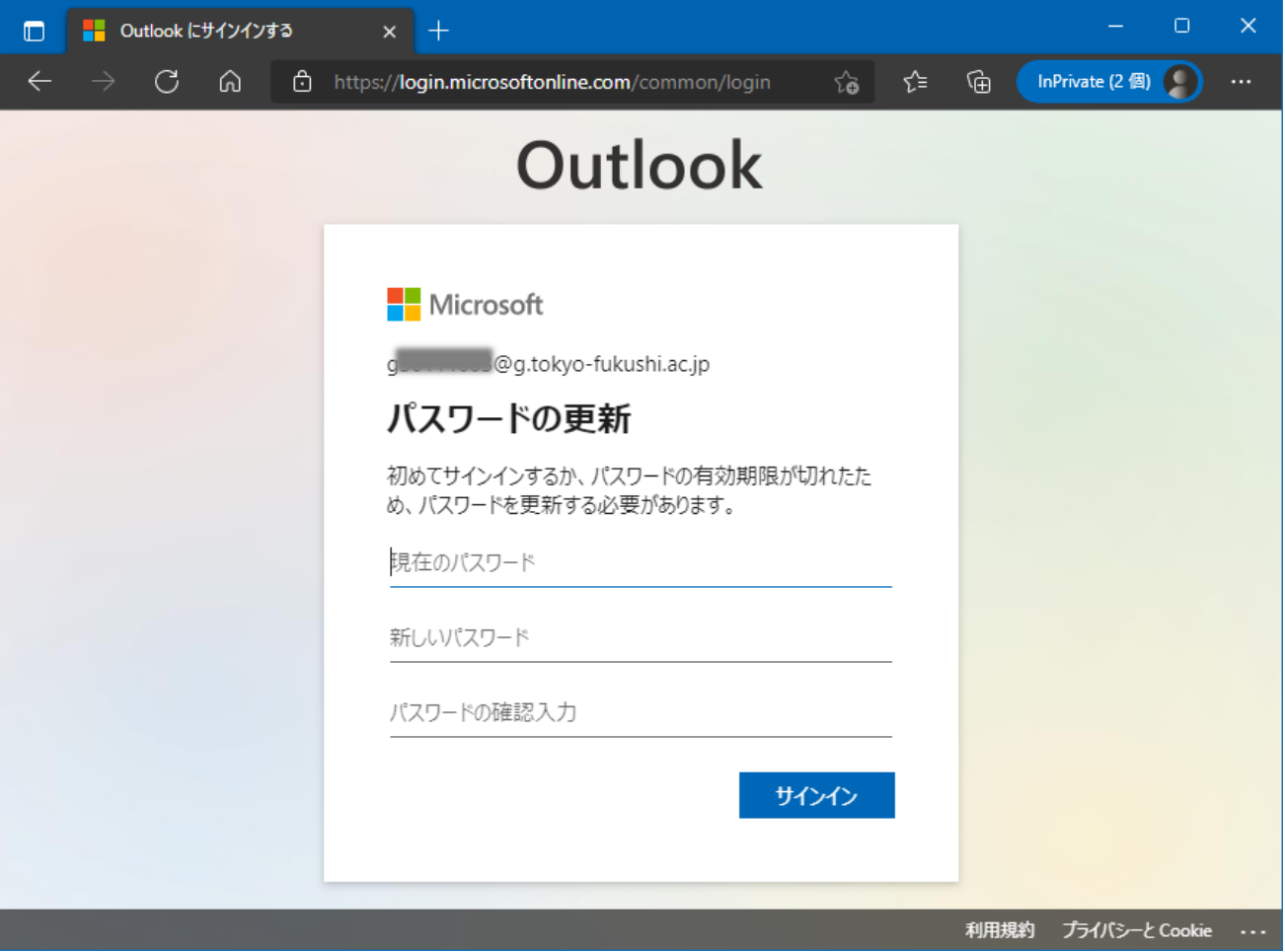

サインインの状態を維持しますか?と表示された場合には、「今後このメッセージを表示しない」にチェ ックを入れ、「いいえ」ボタンをクリックしてください。

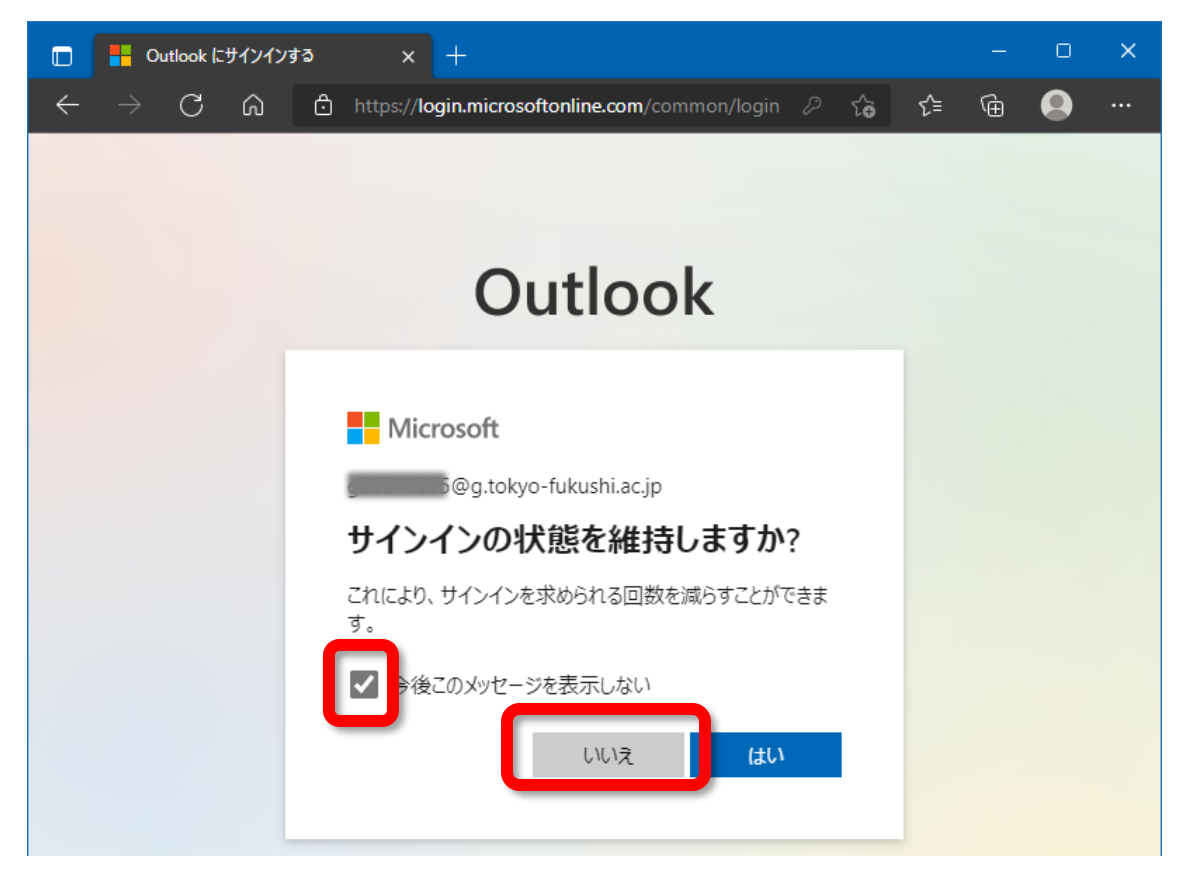

「受信トレイ」が表示されれば利用可能な状態です。

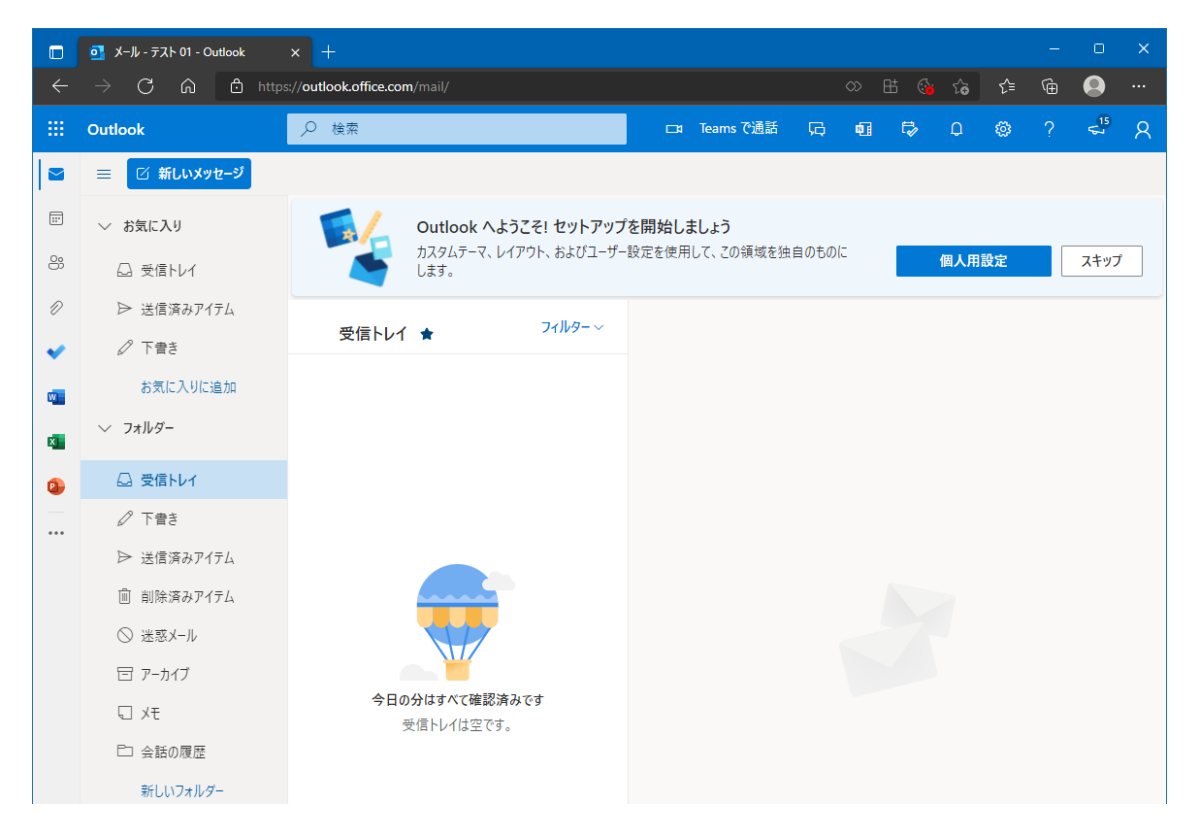

サインアウト

メールを終了するときには、右上のアイコンをクリックして表示される「サインアウト」をクリックして ください。

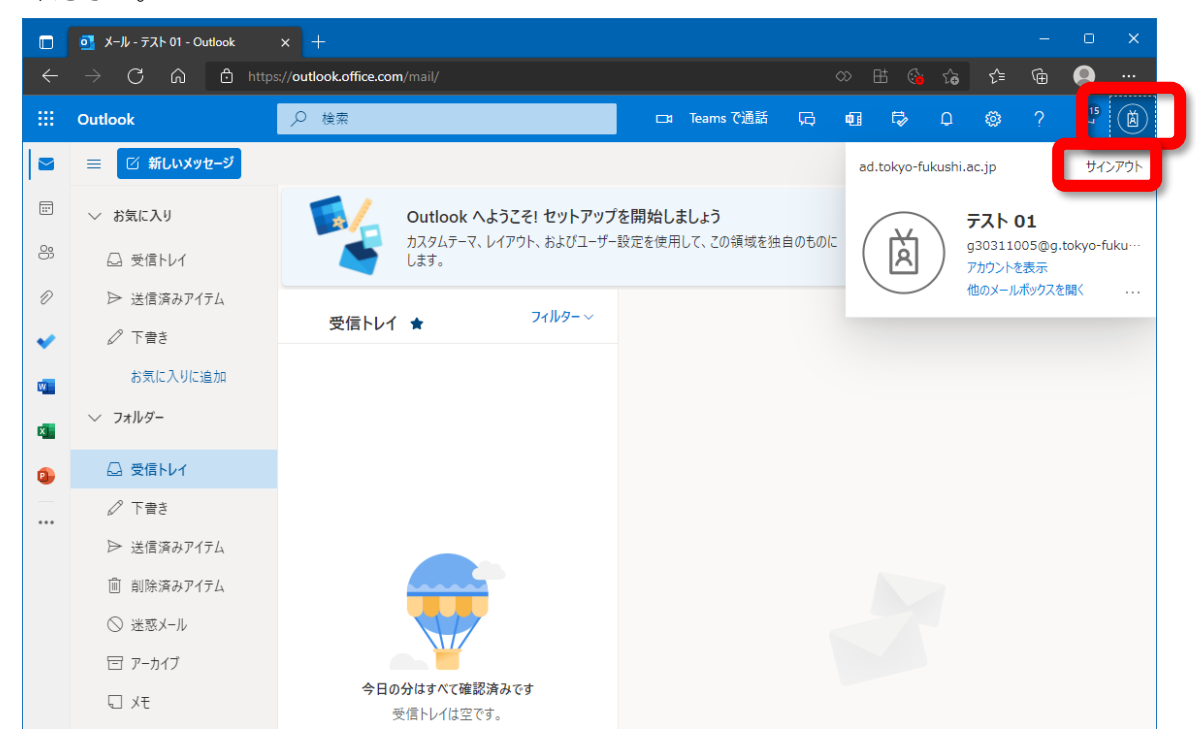

下記のように表示されたら、Web ブラウザを閉じて(終了させて)ください。

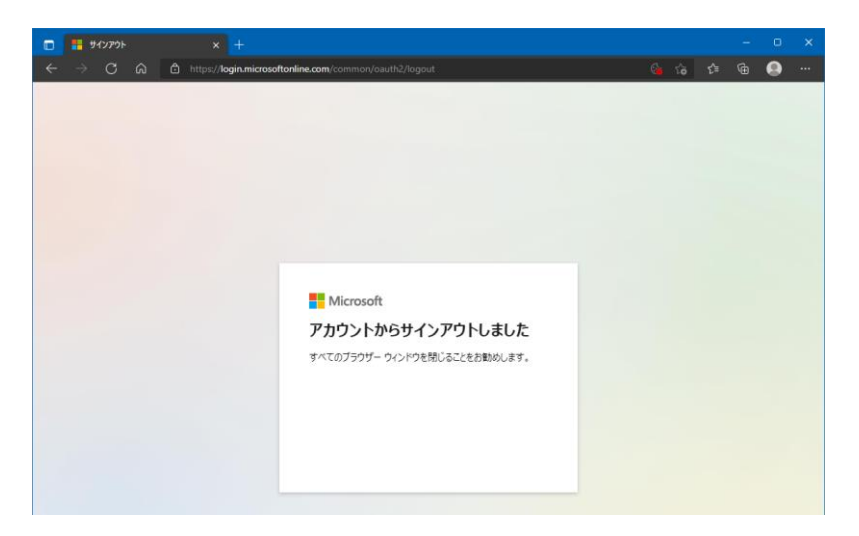

## 2. Outlook アプリを利用する方法(タブレット、スマートフォン)

・iPhone や iPad の場合は、「App Store」から「Microsoft Outlook」アプリをダウンロードしてインスト ールしてください。

・Android スマートフォンやタブレットの場合は、「Play ストア」から「Microsoft Outlook」アプリをダ ウンロードしてインストールしてください。

ここからは、iPhone での設定例を使って説明します。Android スマートフォンでも基本的に同じです。

「App Store」を起動して「Outlook」を検索してください。

検索して表示された「Microsoft Outlook」アプリの「入手」ボタンを押してください。アプリは無償でダ ウンロードでき、利用料金はかかりません。(アプリ内課金は行わないようにしてください。)

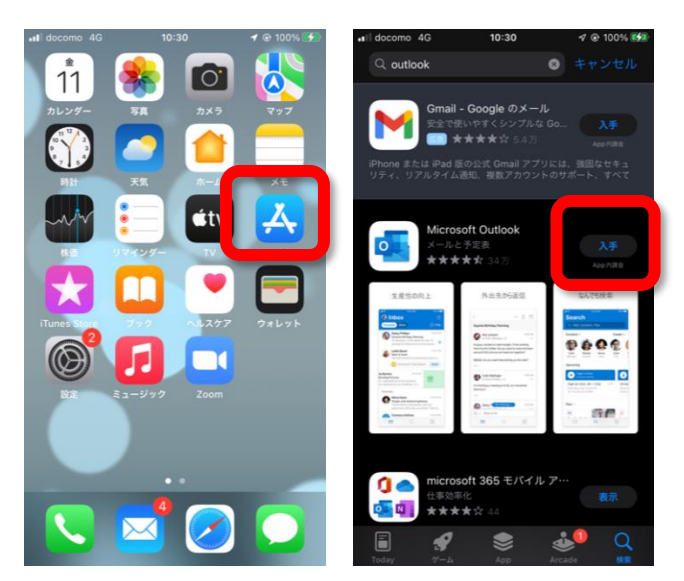

「Outlook」アプリをタップして起動してください。

「アカウントの追加」画面が表示されますので、大学のメールアドレス「学籍番号@g.tokyo-fukushi.ac.jp」 (半角英数小文字)を入力してください。

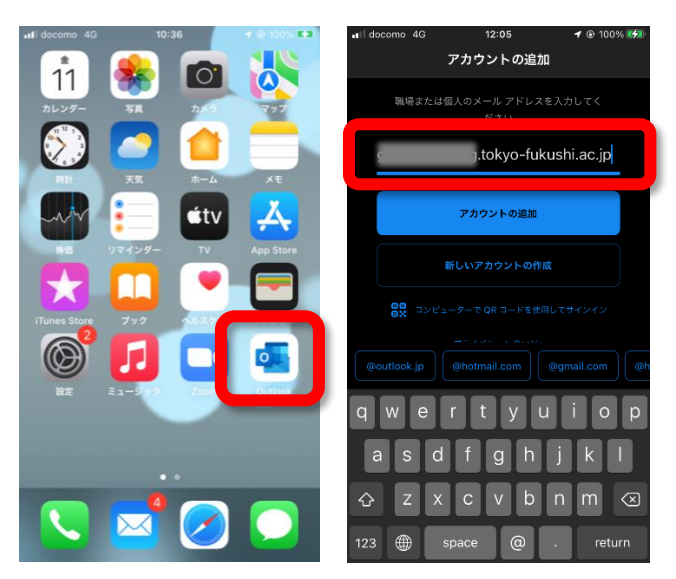

「パスワードの入力」画面では、メールアカウントのパスワードを入力して、「サインイン」ボタンを押 してください。(ページ 3 の「パスワードの更新」にてパスワードの変更を行った場合には、変更後のパ スワードを入力してください。)

「別のアカウントを追加」画面では、「後で」を選んでください。

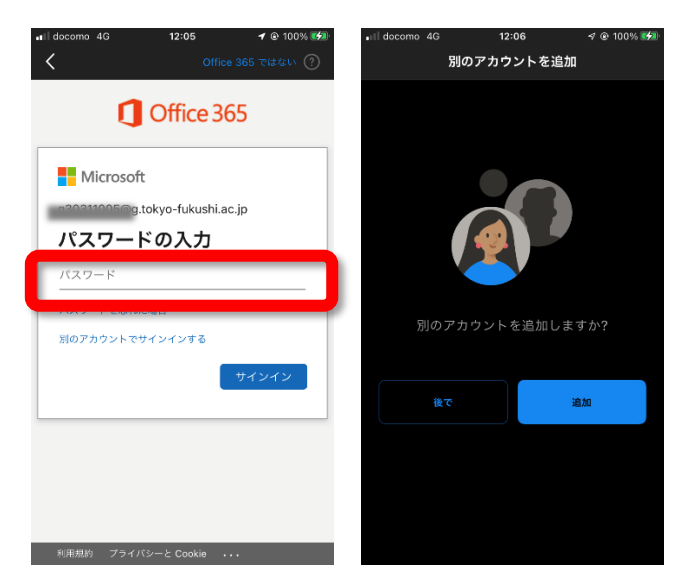

「通知を有効にする」が表示されたら、「有効にする」を選択してください。

「Outlook は通知を送信します。よろしいですか?」と表示されたら、「許可」を選択してください。

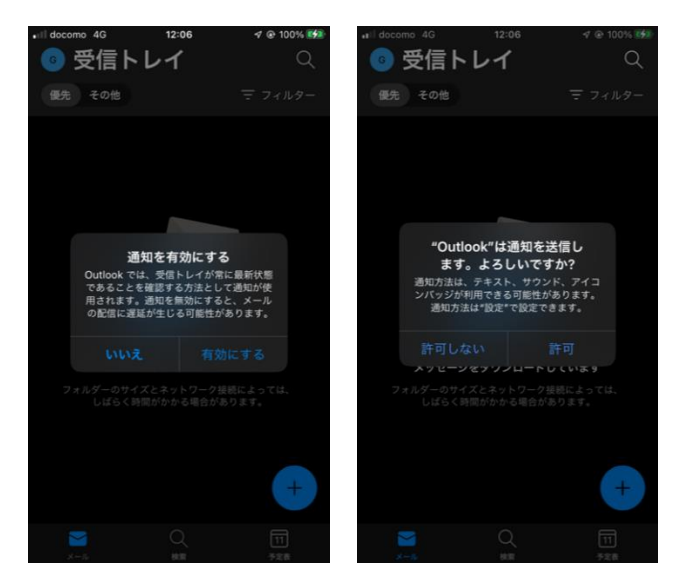

下記のように、「受信トレイ」が表示されれば使える状態になっています。

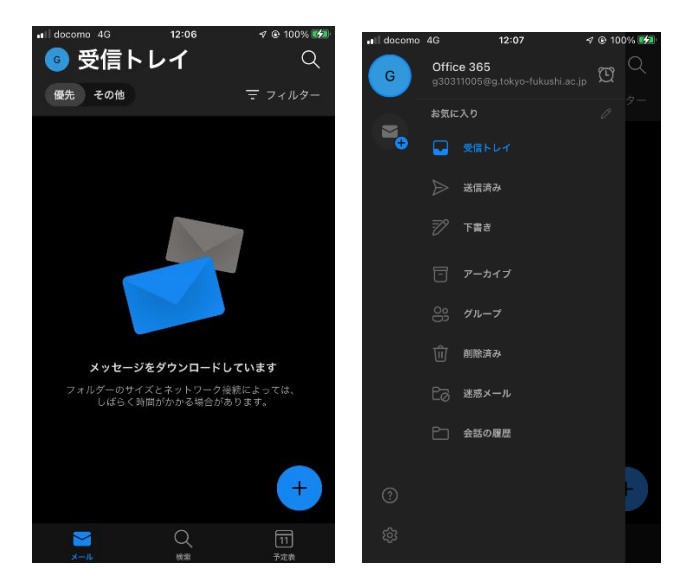

※ 操作で分からないことなどがあれば、アカデミックアドバイザーにご相談ください。